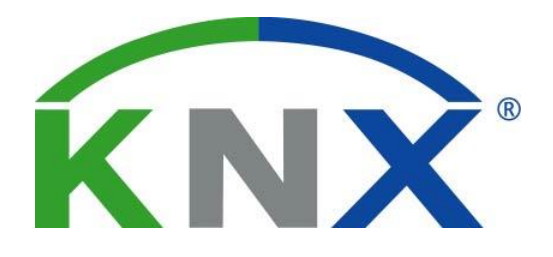

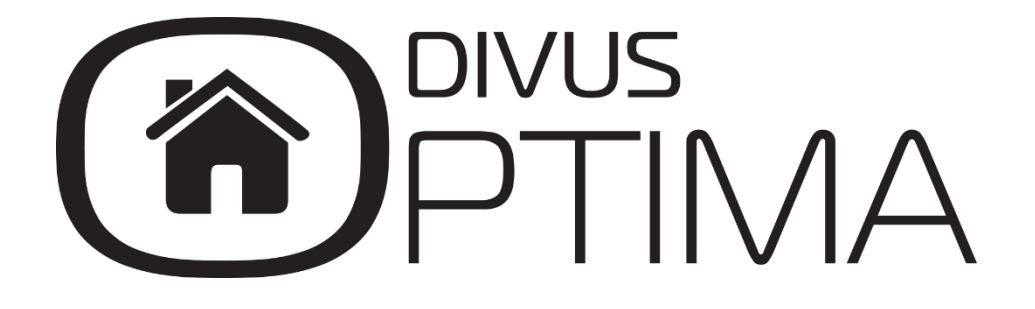

NFC Module Manual

Version 1.0

REV02-20160520

#### **GENERAL INFORMATION**

DIVUS GmbH Pillhof 51 I-39057 Eppan (BZ) - Italy

Operating instructions, manuals and software are protected by copyright. All rights are reserved. Copying, multiplication, translation and conversion, either partially or as a whole, is not permitted. You are allowed to make a single copy for backup purposes.

We reserve the right to make changes to the manual without prior notification.

We assume no responsibility for any errors or omissions that may appear in this document.

We do not assume liability for the flawlessness and correctness of the programs and data contained on the delivered discs.

You are always welcome to inform us of errors or make suggestions for improving the program.

The present agreement also applies to special appendices to the manual.

This manual can contain terms and descriptions, which improper use by third can harm the copyrights of the author.

Please read the manual before beginning and keep the manual for later use.

The manual has been conceived and written for users who are experienced in the use of PCs and automation technology.

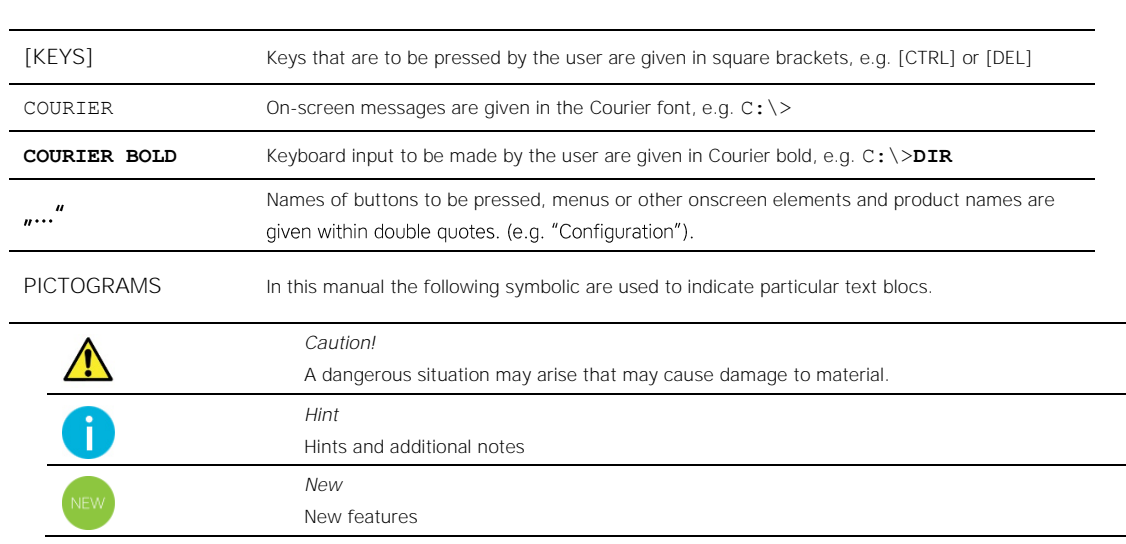

#### **CONVENTIONS**

### INDEX:

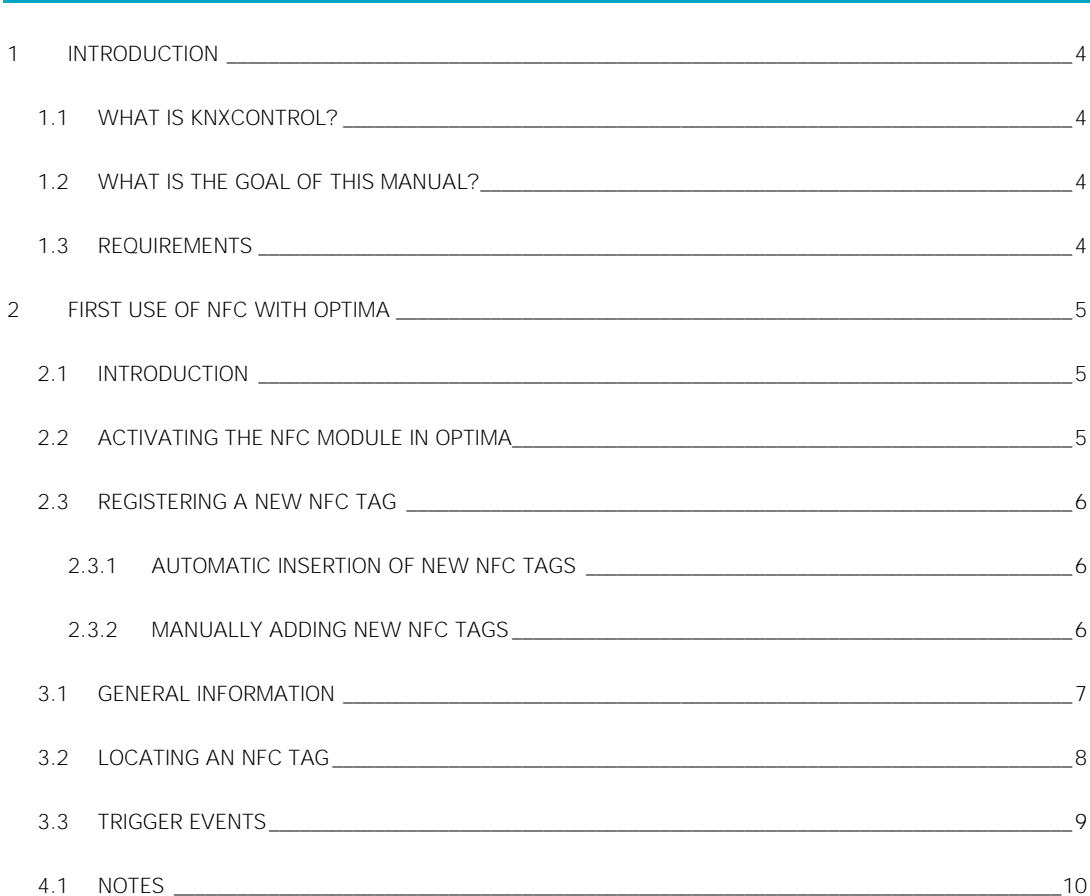

### <span id="page-3-0"></span>1 Introduction

#### <span id="page-3-1"></span>**1.1 WHAT IS KNXCONTROL?**

KNXCONTROL stands for a family of products for the visualisation and surveillance of home & building automation plants which were realized using the worldwide KNX standard. The KNXCONTROL devices allow to manage the functions of a KNX system over any modern device with a web browser, be it a PC, a tablet or a smartphone, from both internally over the systems LAN, and remotely over the internet. Refer to our websit[e www.divus.eu](http://www.divus.eu/) to get further details about the implementation and management of our KNXCONTROL products. You will find manuals, datasheets and other free and useful tools to get you started.

#### <span id="page-3-2"></span>**1.2 WHAT IS THE GOAL OF THIS MANUAL?**

<span id="page-3-3"></span>This manual explains how the "near field communication"(NFC) may be implemented in a KNXCONTROL system expanding its possibilities with a new way of interaction.

#### **1.3 REQUIREMENTS**

To use NFC in Optima you will need:

- A KNXCONTROL device with Optima version 1.3.5 or newer or the PDK version 1.3.5 or newer. The latter is available as a free download on our websit[e www.divus.eu.](http://www.divus.eu/)
- An Android™ device which supports the NFC technology and has the Divus Optima app installed. You can download the app from the Google Play Store for free.
- One or more NFC tags.

## <span id="page-4-0"></span>2 First use of NFC with Optima

#### <span id="page-4-1"></span>**2.1 INTRODUCTION**

-

When you hover with your NFC-capable device over an NFC tag, there's an exchange of information: the two recognize each other (note: we'll call this action scanning from here on). Each tag has a unique code which makes it easy to identify and distinguish it from any other tag. This makes it possible to assign unique tasks to each tag.

In Optima NFC tags are seen as objects with an ON/OFF value, much like a Virtual Object of type Boolean<sup>1</sup>. As such, it may be used inside any part of your Optima project like any other object, but with the additional possibility to be switched by using the tag scanning action.

#### <span id="page-4-2"></span>**2.2 ACTIVATING THE NFC MODULE IN OPTIMA**

Login to your KNXCONTROL device as administrator. The default account has username admin and password admin. In the main navigation menu on the left, open Setup and then Licenses and modules. Insert the NFC license key you obtained in the row starting with NFC. Make sure to avoid empty spaces before and after the key string. Then press the SAVE button and wait for Optima to store the new settings and reload. Open the same page again and look at the NFC row again to make sure it has a green text saying "valid license". That confirms that you inserted the license key correctly and that the new functionality is ready to be used.

The new NFC section can be found under Technologies now. At the beginning it will only contain an empty point called Tags. Here you can add new NFC tags manually or using the tag scanning procedure and then configure them one by one.

<sup>&</sup>lt;sup>1</sup> See the Optima administration manual for details about Virtual Objects. Download it from [www.divus.eu](http://www.divus.eu/)

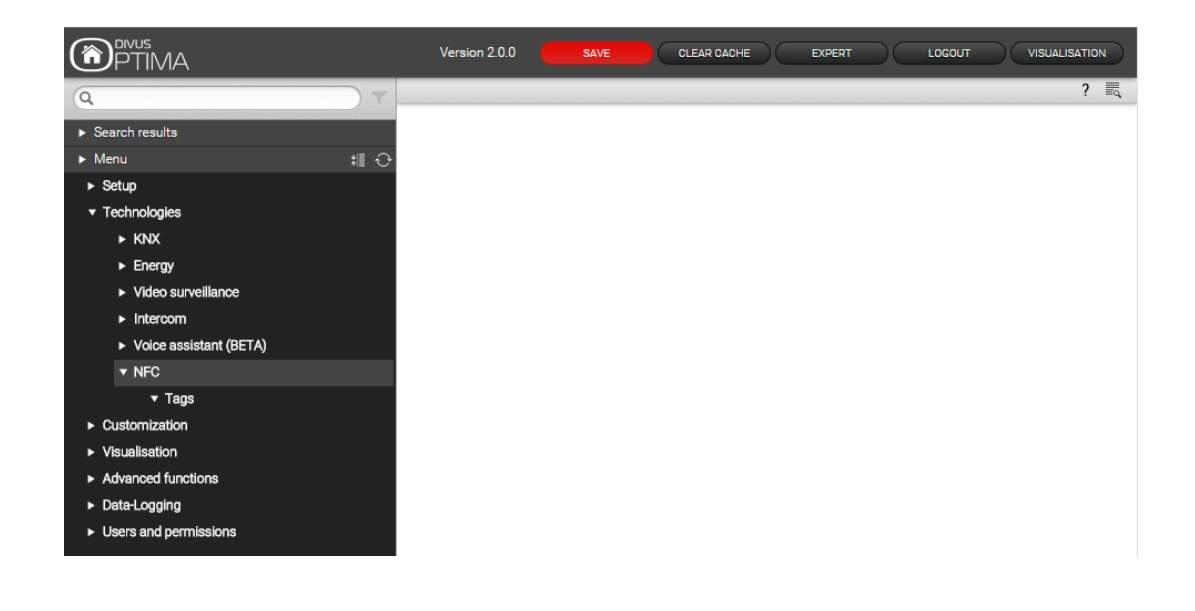

#### <span id="page-5-0"></span>**2.3 REGISTERING A NEW NFC TAG**

NOTE: Please disable the bluetooth function of your device because it could negatively influence the NFC function.

#### <span id="page-5-1"></span>2.3.1 AUTOMATIC INSERTION OF NEW NFC TAGS

Once you activated NFC on your mobile device and opened the Optima app, you can approach the first NFC tag. Depending on your device's settings the device could vibrate, make a sound, both or even none. What happens behind the scenes is anyways a double forwarding of information. The NFC tag will reveal its unique ID code to the mobile device; the latter will forward this information again sending it to the Optima server. Now we may have to possible outcomes:

- 1. the server does not know the NFC tag
- 2. the server recognizes a known NFC tag

In the first case a new NFC tag is created. You will find it listed under Technologies – NFC – Tags and ready to be configured and used. You may have to refresh the browser for the new addition(s) to appear.

To configure an NFC tag, first select it in the menu. Then click on the Ellipsis (…) on the right of the name or on the Edit button  $\Box$  in the lower left tool bar.

In the second case, any number of events may be started through the scanning, like e.g. opening a door, playing a scenario, turn off an alarm etc.

#### <span id="page-5-2"></span>2.3.2 MANUALLY ADDING NEW NFC TAGS

You may of course also add NFC tags manually, like you are used from other objects in Optima. To do so, just select  $\tau$ ags in the menu and then the Plus button  $\bot$  in the lower left tool bar. Then open the new tag's detail page to configure it.

### 3 Settings of an NFC tag

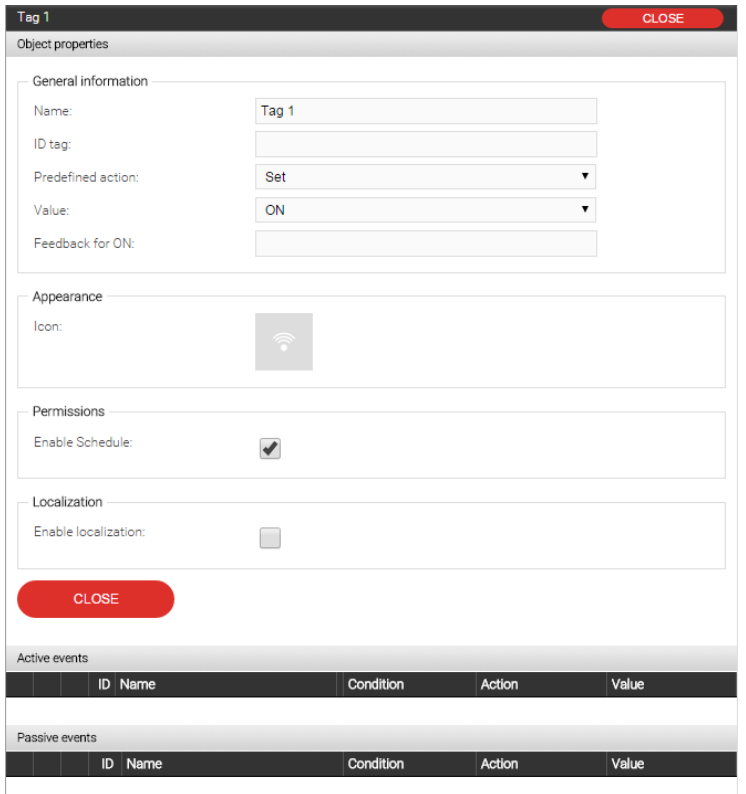

<span id="page-6-0"></span>Here you see a new NFC tag's detail page.

#### **3.1 GENERAL INFORMATION**

- Name  $-$  define or change the tag's name here.
- ID tag this is the unique ID used to identify the tag. It looks like a mac address of a network device. An example is 04:d2:f7:8a:97:37:80. If you search the Google Play Store for "NFC reader" or "NFC tools", you shall find a number of apps which are capable of reading and showing an NFC tags ID on the screen of your device. The insertion of this bit of information is necessary for the functioning of the tag in Optima. Read the following note for the correct way to insert it!

NOTE: The ID of an NFC tag is automatically added when you use the automatic procedure. When using the manual procedure, please note that the colons are not to be inserted! In the example above, the correct string to enter would be 04d2f78a973780. Once the settings are stored, Optima will switch to the rappresentation with colons automatically. Check that you now have 7 groups of 2 hexadecimal symbols each.

- **Predefined action** Here you can choose between Set, Toggle and Trigger. Depending on the chosen option, the subsequent input fields will change accordingly.
	- o When on **Set** there will be
		- **value** defines whether the scanning should set the object's value to ON (1) or OFF (0).
		- Feedback for ON (OFF)  $-$  defines the voice feedback which the mobile device should give when the tag is activated through scanning.
	- o When on **toggle**:
		- Feedback for OFF and Feedback for  $ON see$  explanation above.
	- o When on **trigger** there will be one field for feedback.

#### <span id="page-7-0"></span>**3.2 LOCATING AN NFC TAG**

The NFC module allows to create a sort of localization through NFC tags. Using this feature the user can tell the system where she/he is located and Optima can show the room accordingly in the visualisation.

Enable localization  $-$  this option allows to couple an NFC tag with a room (and vice versa). Use the search field to find the room to assign to the tag and drag it onto the field with the red border.

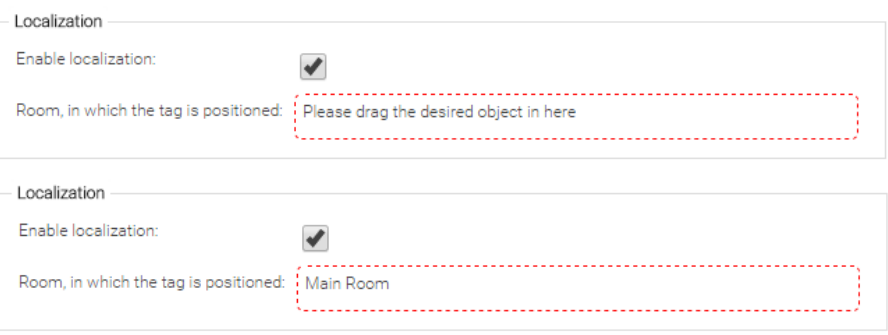

After that, the reaction of the Optima app on the device to a tag scanning will be that of opening the assigned room in the visualisation.

#### <span id="page-8-0"></span>**3.3 TRIGGER EVENTS**

Using the sections Acrive events and Passive events you can turn an NFC tag into a switch. If e.g. you drag a knx light switch into the Active events list, you can configure it to switch the light on (or off) at every scan or only at a certain value of the tag.

For more details about active and passive events in Optima, please refer to the Optima adminstration manual, downloadable from our website at [www.divus.eu.](http://www.divus.eu/) 

# 4 Appendix

<span id="page-9-0"></span>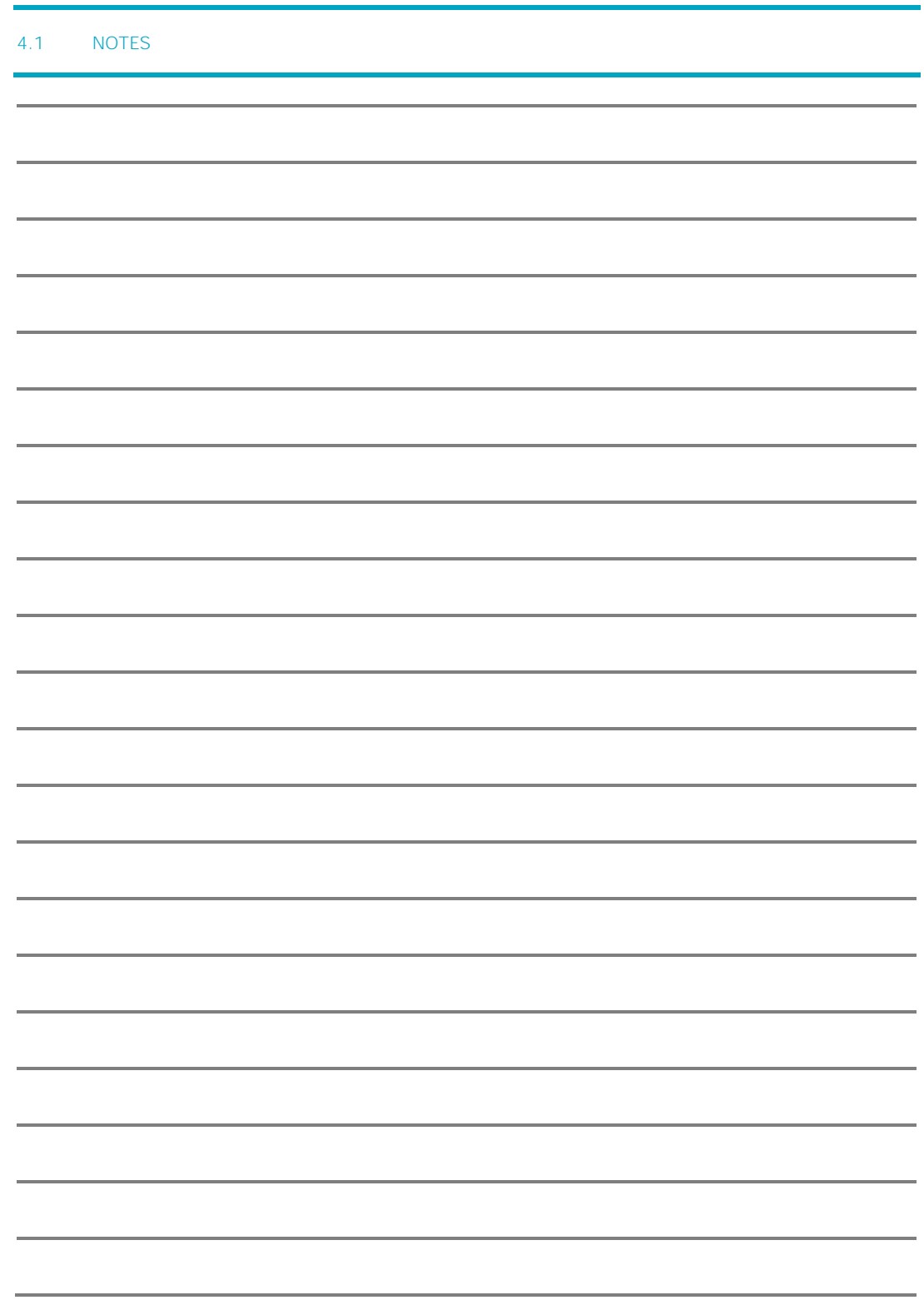

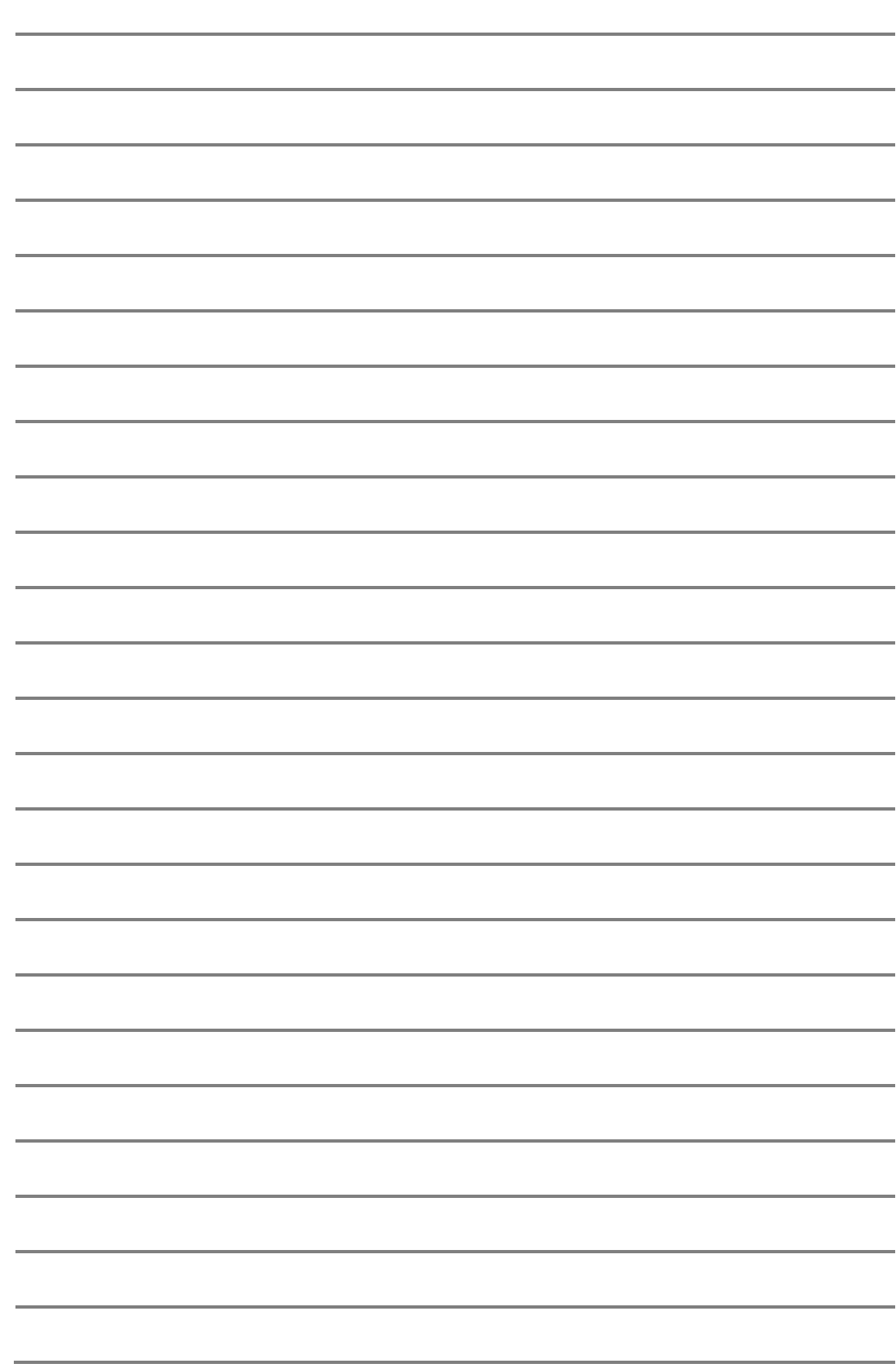